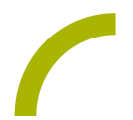

## Communicator 5 **Wer ist es?**

Das beliebte Detektivspiel "Wer ist es?" kann nun auch im Communicator 5 gespielt werden. Ziel des Spiels: Finde das Gesicht, das sich dein Mitspieler ausgesucht hat. Gefragt sind dafür cleveres Fragen und pfiffiges Kombinieren. Das Seitenset stellt dazu verschiedene Oberflächen bereit, damit auch dein Mitspieler raten und die entsprechenden JA oder NEIN-Fragen stellen kann, um die gesuchte Person zu finden. Das Brettspiel von Hasbro wird hierzu NICHT benötigt!

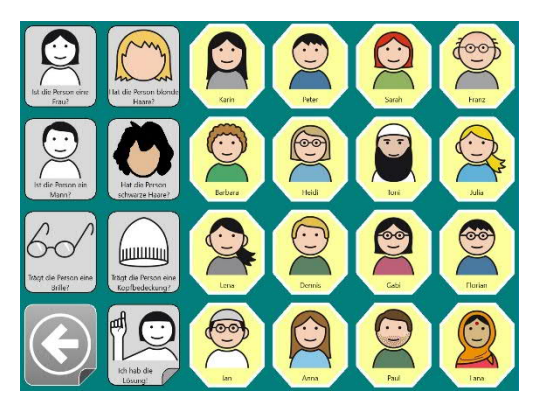

Wir stellen Ihnen ein Seitenset für den C5 zur Verfügung, mit dem der Nutzer zunächst wählen kann, ob er selbst raten möchte oder eine Person dafür bestimmt. Der Zugang zum Spiel ist für Anwender mit Augensteuerung oder Touchbedienung gegeben. Für sprechende Mitspieler gibt es die passende Personenkarten zum Ausschneiden.

Der sprechende Mitspieler kann mithilfe der Personenkarten eine Person auswählen, die der C5-Nutzer erraten soll. Damit die Rollen zwischen den Spielern gewechselt werden können, steht im Seitenset jeweils eine Oberfläche zur Verfügung, mit welcher der Nutzer eine Person auswählt, die erraten werden soll und eine Oberfläche mit Fragen zum Erraten der gesuchten Person seines Mitspielers. So können auch mehrerer C5 Nutzer miteinander, aber auch Nutzer mit und ohne Gerät gemeinsam spielen!

**Import der Datei mit Communicator 5 – so geht's:**

- · Da es sich um eine ZIP-Datei handelt, müssen Sie diese zunächst entpacken: Doppelklick, dann: *"Alle Dateien extrahieren", "weiter", "weiter", "fertig stellen".*
- · Speichern Sie die Datei auf einem USB-Stick, verbinden ihn mit dem Gerät, auf dem das Seitenset genutzt werden soll und wählen in der automatischen Wiedergabe *"Ordner öffnen, um Dateien anzuzeigen".*
- Klicken Sie hier auf das Seitenset, die Seite öffnet sich dann automatisch.
- Wechseln Sie in das Assistenzmenü des Communicator 5, und von dort in den Bearbeitungsmodus (Rechtsklick, "*Seitenset bearbeiten*") und wählen Sie den Dateipfad: Datei ->Speichern unter ...
- Wählen Sie als Speicherort Dokumente -> Communicator 5 -> Ihren Nutzernamen → Meine Seitensets

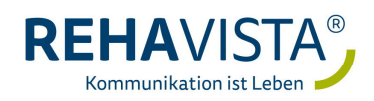

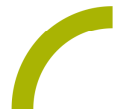

**Verknüpfen Sie die Oberflächen mit Ihrer Startseite**

- Verlassen Sie den Bearbeitungsmodus (drücken Sie das blaue Dreieck oder F5).
- Sobald die Benutzeroberfläche erscheint, wechseln Sie ins Assistenzmenü (Rechtsklick) und wählen *"Startseite bearbeiten", "Seitensets hinzufügen", "Meine Seitensets".*
- Markieren Sie das importierte Seitenset und wählen "*Zur Startseite hinzufügen*". Schließen Sie das Assistenzmenü mit *"X*". Das war's!

**Ausdrucken der Papiervariante:**

Drucken Sie das PDF aus, laminieren Sie die Oberfläche und los geht's.

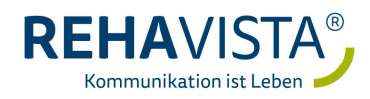